## pluxee

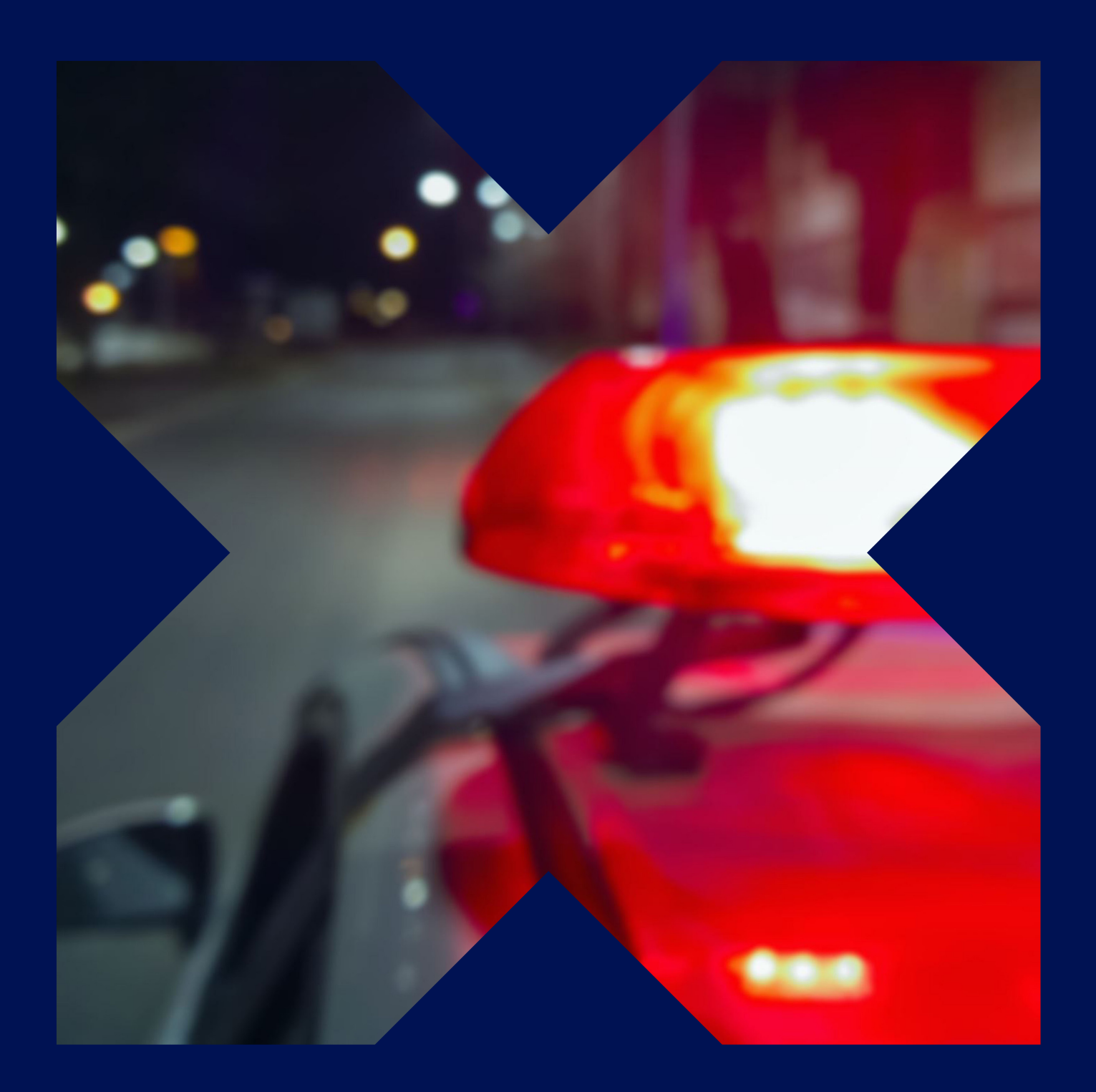

## **Police** *(Even)*

Guide d'utilisation de la carte Pluxee Restaurant

### Étape 1 *Step 1*

Téléchargez l'appli **Pluxee FR** en scannant le QRcode suivant :

*Download the Pluxee FR app by scanning the following QR code:* 

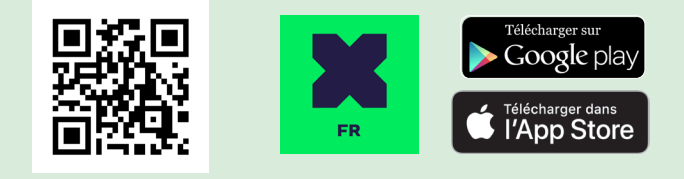

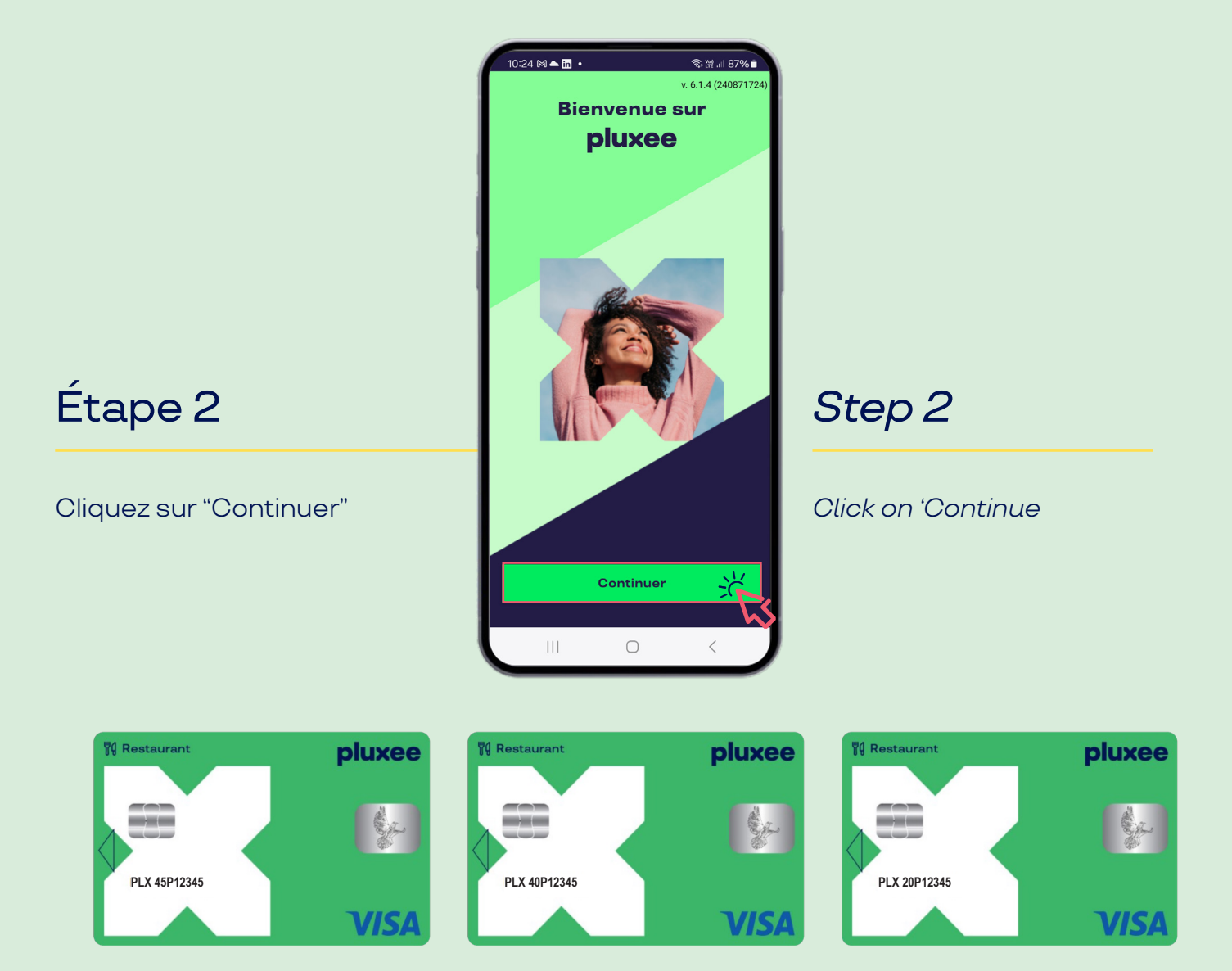

### Étape 3

Cliquez sur **"Vous n'avez pas de compte ? S'inscrire"** 

### *Step 3*

*Click on "Don't have an account ? Register"*

Vous avez la possibilité de modifier la langue en cliquant sur la flèche en haut à droite (Français / English)

*You have the option to change the language by clicking on the arrow at the top right (Français / English).*

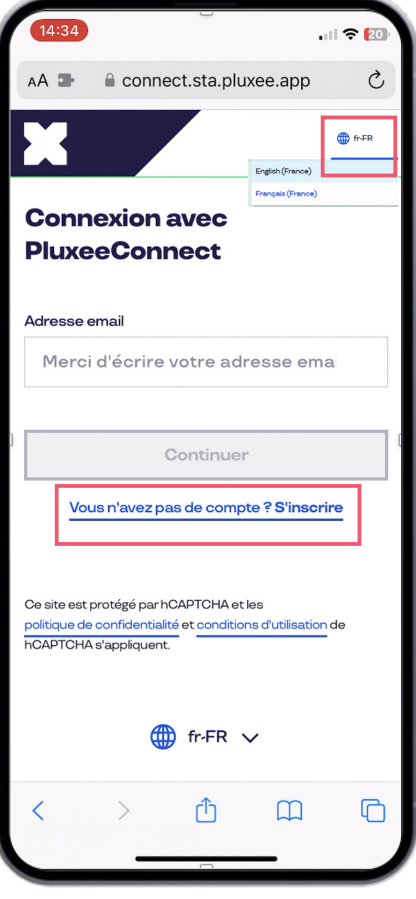

### Étape 4

Pour la creation du compte, vous devez respecter la procédure suivante et renseigner en fonction du nom de votre carte :

**Une adresse email avec le format suivant : ex : carte.nom de votre carte Police** 

**Le mot carte = clé d'entrée à indiquer suivi d'un point et le nom de votre carte = le nom 45P ou 40P ou 20P** *(ex : 45p12345)*

connect.sta.pluxee.app  $\mathcal{C}$ **Créons votre compte!** An email address with **Inscription** Adresse email **carte.45p12345** Créer mon compte *<u>the name of your</u> the name of your the name of your* Ce site est protégé par hCAPTCHA et les politique de confidentialité et conditions d'utilisation de<br>**ECATIONA claratiquest** hCAPTCHA s'appliquent.  $\oplus$  fr-FR  $\vee$ © Pluxee 2024 | Confidentialité | Cookies

ᠿ

 $\Box$ 

 $\Box$ 

#### *Step 4*

 $||$   $\hat{ }$   $||$   $\hat{ }$   $||$   $\hat{ }$   $||$   $\hat{ }$   $||$   $\hat{ }$   $||$   $\hat{ }$   $||$   $\hat{ }$   $||$   $\hat{ }$   $||$   $\hat{ }$   $||$   $\hat{ }$   $||$   $\hat{ }$   $||$   $\hat{ }$   $||$   $\hat{ }$   $||$   $\hat{ }$   $||$   $\hat{ }$   $||$   $\hat{ }$   $||$   $\hat{ }$   $||$   $\hat{ }$   $||$   $\hat{ }$   $||$   $\hat{ }$ 

*For account creation, you must follow the following procedure and fill in according to the name on your card:*

> *the following format: ex: card.name of your DGGN Mission JO card*

**0** the word 'card' = entry  *key to indicate followed by a dot card = the name 45P or 40P or 20P*

Une fois le champs **"Adresse email"** rempli, cliquez sur **"Créer mon compte"** .

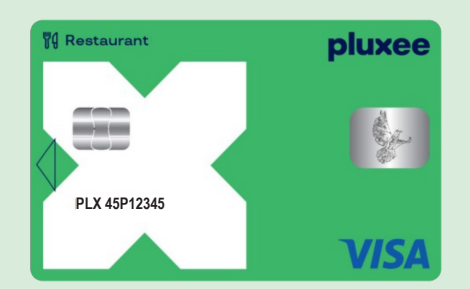

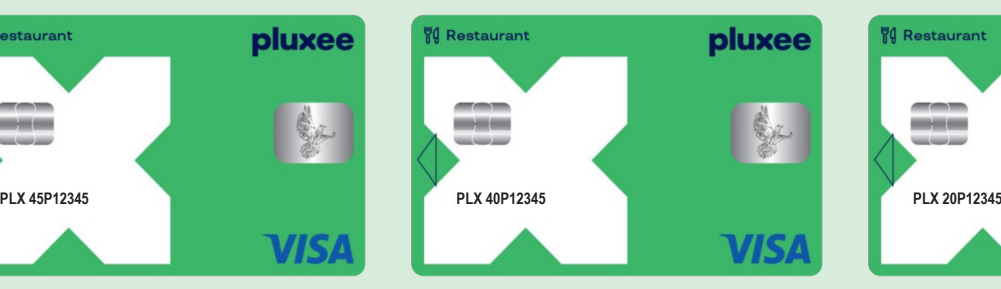

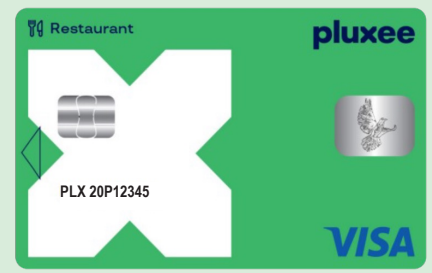

*Once the 'Email address' field is filled, click on 'Create* 

*my account'.*

### Étape 5

Pour la définition de votre mot de passe, vous devez saisir strictement les éléments suivants :

#### *Step 5*

*For setting your password, you must strictly enter the following elements:*

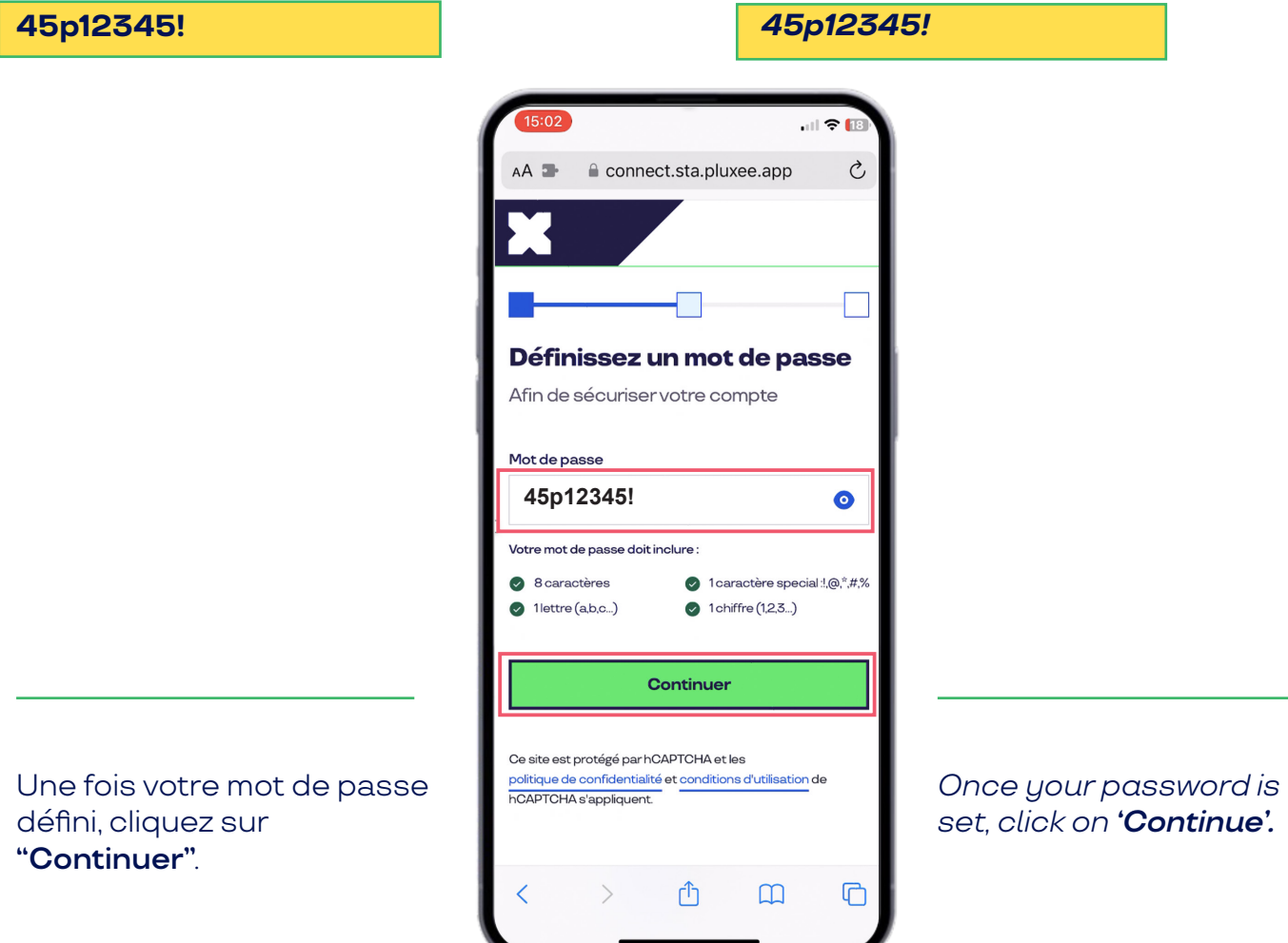

### Étape 6

#### **Pour finaliser la création de votre compte,**

vous devez accepter uniquement les conditions d'utilisation de Pluxee France.

Pour cela il vous suffit de cliquer sur : **"J'accepte les conditions d'utilisation de Pluxee France"** puis cliquez sur **"continuer".**

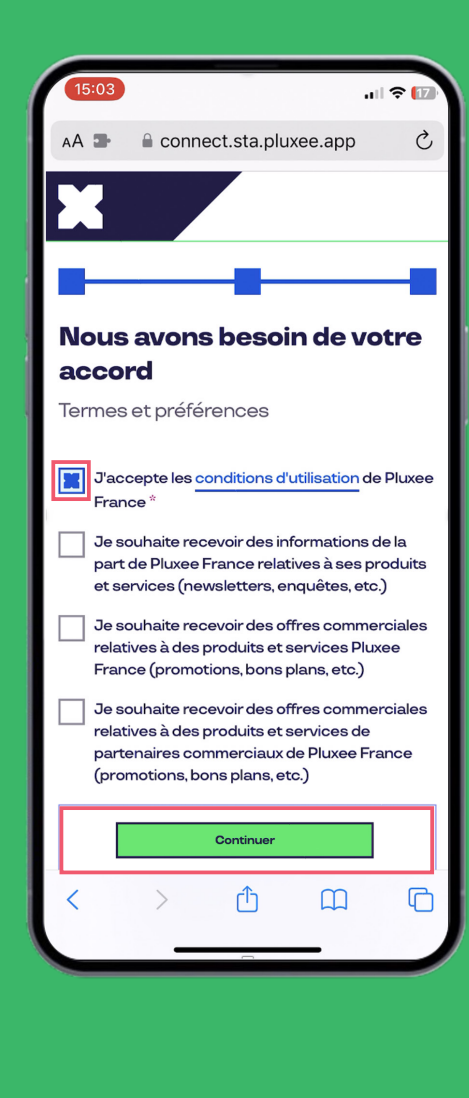

### *Step 6*

*To finalize the creation of your account, you must accept the terms of use of Pluxee France.*

*To do this, simply click on : 'I accept the terms of use of Pluxee France' and then click on 'Continue'.*

### Étape 7

Une fois les conditions d'utilisation de Pluxee France acceptées, cliquez sur **"Continuer"** 

#### *Step 7*

*Once the terms of use of Pluxee France are accepted, click on 'Continue'*

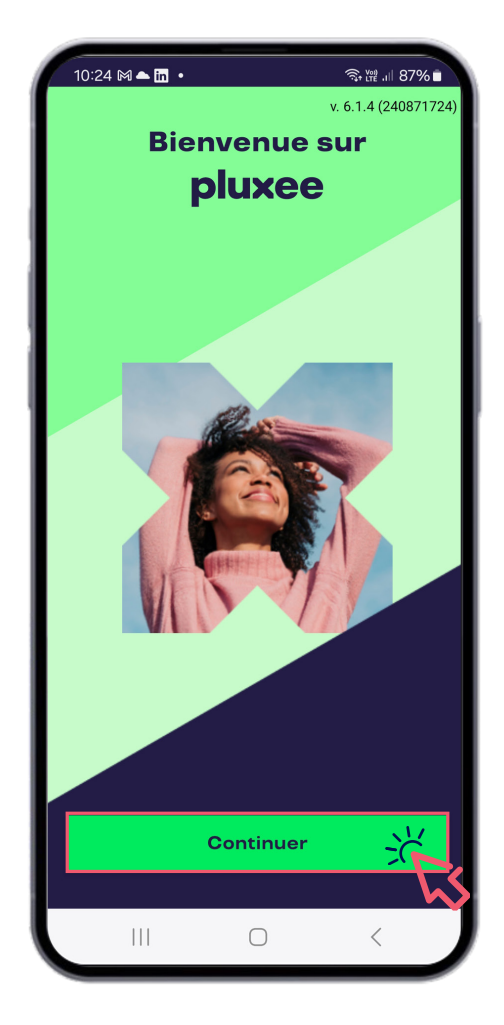

## **Parcours de rattachement de carte Pluxee Restaurant**

### Étape 8

Une fois votre compte Pluxee créé, pour rattacher votre carte à votre compte, **sélectionnez l'option N°2 en cliquant sur "Choisir"** 

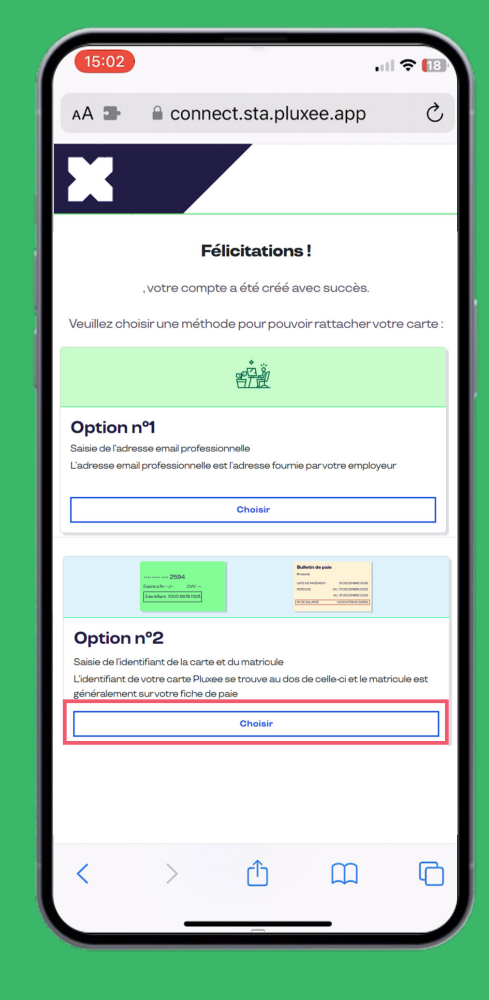

### *Step 8*

*Once your Pluxee account is created, to link your card to your account, select option number 2 by clicking on 'Choose'.*

## **Parcours de rattachement de carte Pluxee Restaurant**

### Étape 9

Pour rattacher votre carte Pluxee à votre compte :

**1 -** Munissez-vous de votre carte

**2 -** Saisissez le numéro d'identifiant de votre carte. Celui-ci se situe au dos de votre carte

**3 -** Saisissez le numéro qui suit **PLX 45P / PLX 40P ou PLX 20P** au recto de votre carte

#### **4-** Cliquez sur **"Ajouter une carte"**.

#### *Step 9*

*To link your Pluxee card to your account:*

*1 - Have your card ready*

*2 - Enter the identifier number of your card. This is located on the back of your card*

*3 - Enter the number following PLX 45P / PLX 40P ou PLX 20P on the front of your card*

#### *4 - Click on 'Add a card'*

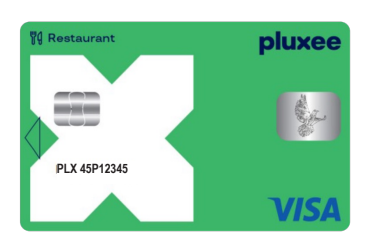

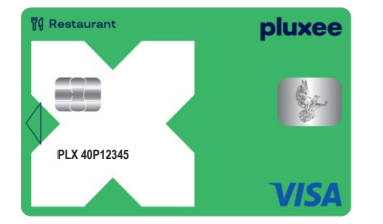

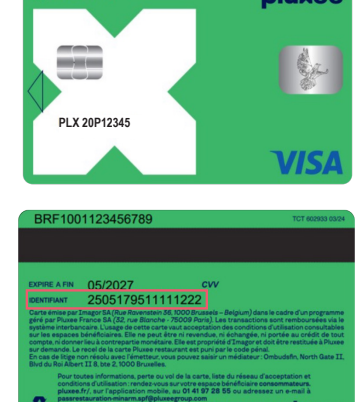

aliman

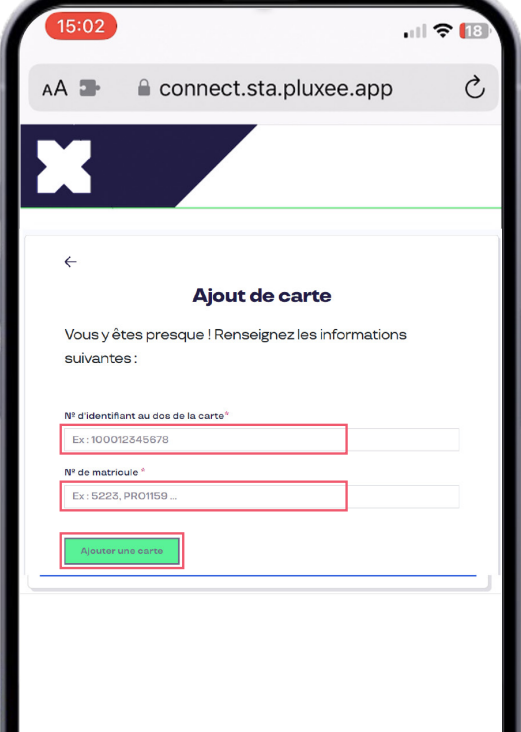

## **Fonctionnalités de votre appli et de votre carte au quotidien**

### Étape 10

Une fois votre carte rattachée à votre compte Pluxee, vous pouvez accéder :

- À **la géolocalisation** des commerçants acceptants votre carte dans la rubrique **"Où utiliser"** ou bien directement via **https://www. pluxee.fr/geolocalisationcheque-restaurant/**

- Au **solde quotidien** disponible dans la rubrique **"Accueil"**. Les plafonds quotidiens de dépense sont fixés par l'Administration, ils doivent vous êtres communiqués par votre Hiérarchie.

#### **À retenir**

- Vous avez la possibilité de payer en sans contact après une première utilisation de votre carte physique dans un terminal de paiement.

**- Après 3 tentatives** de code PIN erronées, votre carte devient invalide. Remettez votre carte à votre Hiérarchie afin qu'elle puisse vous en fournir une nouvelle.

 **- Il n'est pas autorisé de faire un don avec votre carte au moment du paiement.**

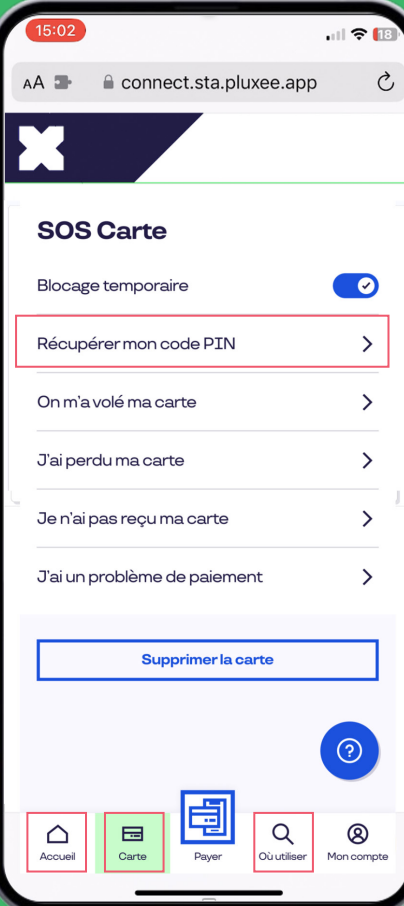

### *Step 10*

*Once your card is linked to your Pluxee account, you can access:*

*To the geolocation of merchants accepting your card in the 'Where to use' section or directly via https://www.pluxee.fr/ geolocalisation-chequerestaurant/*

*Your daily available balance in the '***Home'** *section. The available daily balance in the 'Home' section. The daily spending limits are set by the Administration and must be communicated to you by your Management.*

#### **A remember**

*- You have the option to pay contactless after the first use of your physical card in a payment terminal.*

*- After 3 incorrect PIN attempts, your card becomes invalid. Return your card to your Hierarchy so they can provide you with a new one.*

*- It is not allowed to make a donation with your card at the time of payment.*

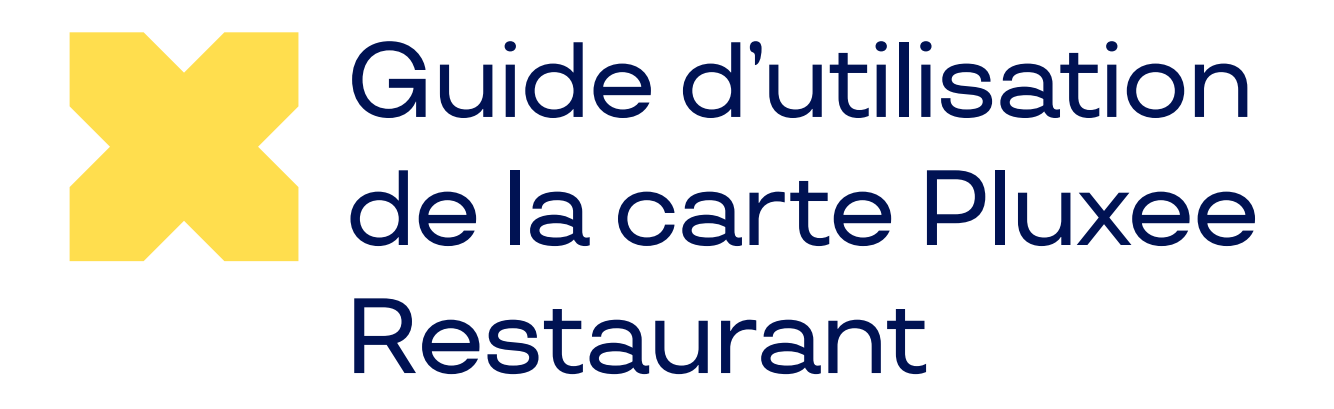

**Bonne navigation avec votre appli Pluxee FR !** *Enjoy browsing with your Pluxee FR app!*

Google play pp Store)

**Besoin d'aide avec votre carte ou votre appli Pluxee FR ?** 

Contactez l'assistance utilisateur :

Par mail :

**hello.consommateurs.fr@pluxeegroup.com** Par tél. : **01 41 97 28 55** Horaires : du lundi au vendredi de 8h30 à 18h00\* *\* durant la période du 15.06 au 15.09, 7j/7 de 8h30 à 20h00*

Vous êtes gestionnaire hiérarchique en charge du dispositif et vous avez une requête ?

Contactez notre service client dédié :

Par mail : **clientsprime.fr@pluxeegroup.com**

Par tél. au **01 41 97 28 26** Horaires : du lundi au vendredi de 8h30 à 18h00

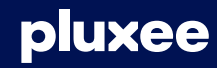